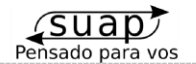

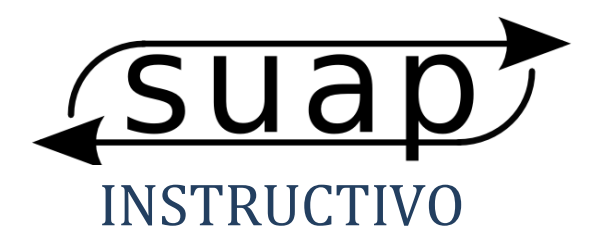

SUAP, SISTEMA UNICO DE AUTORIZACIÓN DE PRÁCTICAS **EMAIL:** info@suap.com.ar

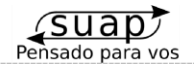

### **CBPRN**

### **Federada Salud**

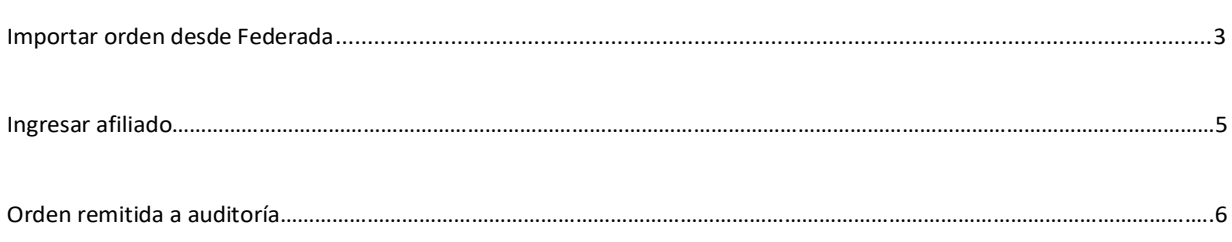

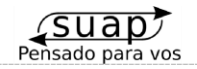

## Importar orden desde Federada

Para recuperar una orden que ya lleva el paciente debemos importarla. Si se autorizó en Federada pueden importar dicha orden con el Nro. de Solicitud.

Sebaalvaro<br>Sucursal 1 Suap<sup>y</sup> ◎ \$ ■ Filtro Estados Nueva orden  $\rightarrow$  General **O** Filtro Fechas recha ingreso (ddmmyy): 01/04/22 hasta 28/04/22 **P** Ordenar por Fecha ingreso V Desc V Ordenar é,  $0.5.$  / Tipo Plan Nro. carnet Fecha ingreso Nro. orden Fecha solicitud Fecha realizacion AN. Nombre 23/04/22 12:26:03 Federada Salud Ambulatorio  $26/02/22$  $18/03/22$  $\mathbb{Z}^2$ 5 自立書? or Salud 21/04/22 09:31:15  $21/04/22$  $S<sub>0</sub>$ or Salud 01/04/22-08-59-14 A0002605479  $04/04/22$  $01/04/22$  $00$  等? G  $\ll$  Pág 1 >> Ir a página  $\begin{array}{|c|c|} \hline \end{array}$  if descargar 3 items en 1 páginas 02 Convenig  $\rightarrow$ 

Para ello ingresamos al módulo "Nueva Orden":

- Damos click en "Obtener desde FEDERADA":

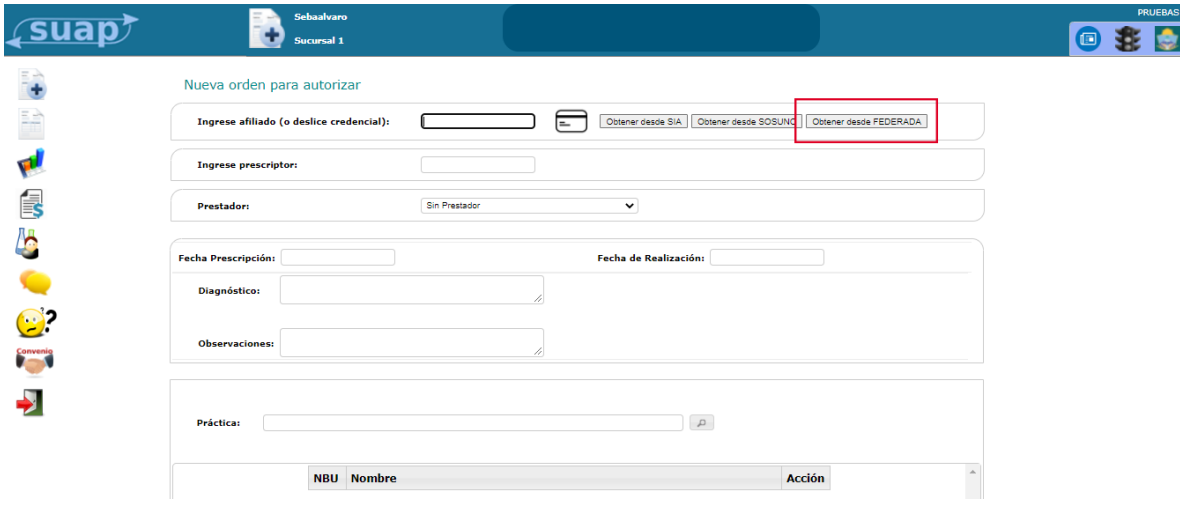

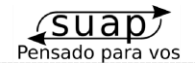

- Ingresamos el **Número de Solicitud** de la orden y completamos el resto de los datos correspondientes a la orden. Damos click en Importar:

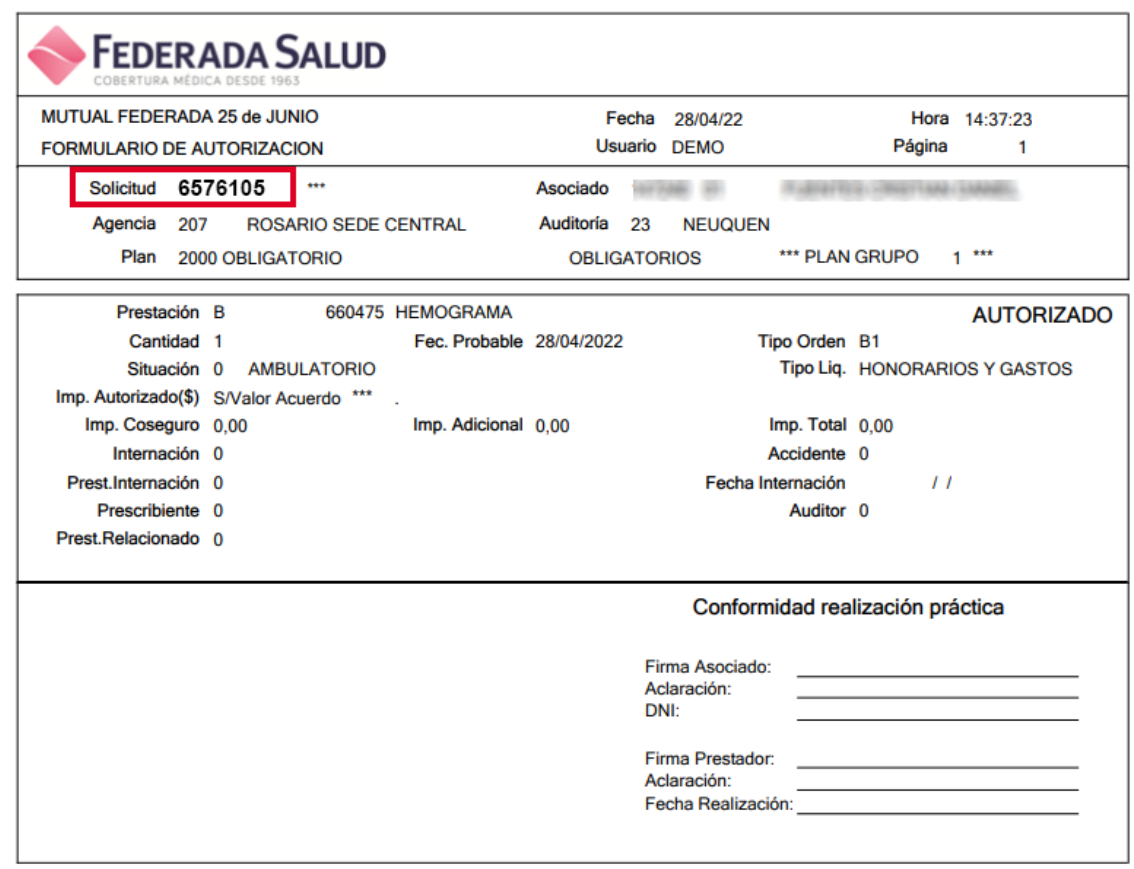

- Ingresamos el Número de Solicitud en el primer campo:

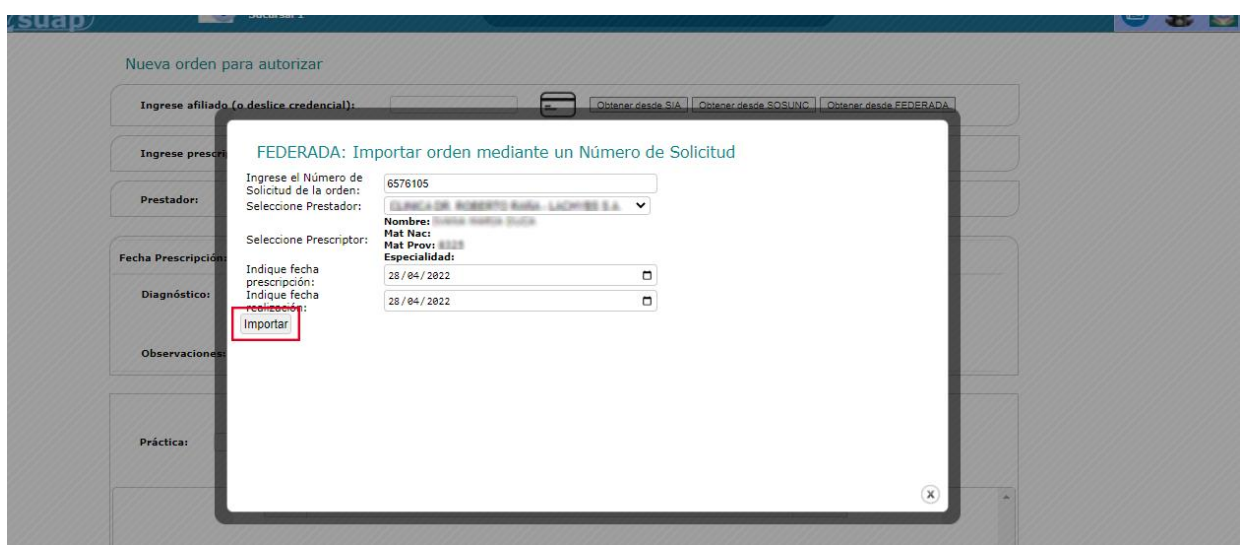

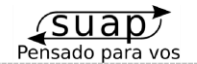

- La orden se debería importar correctamente:

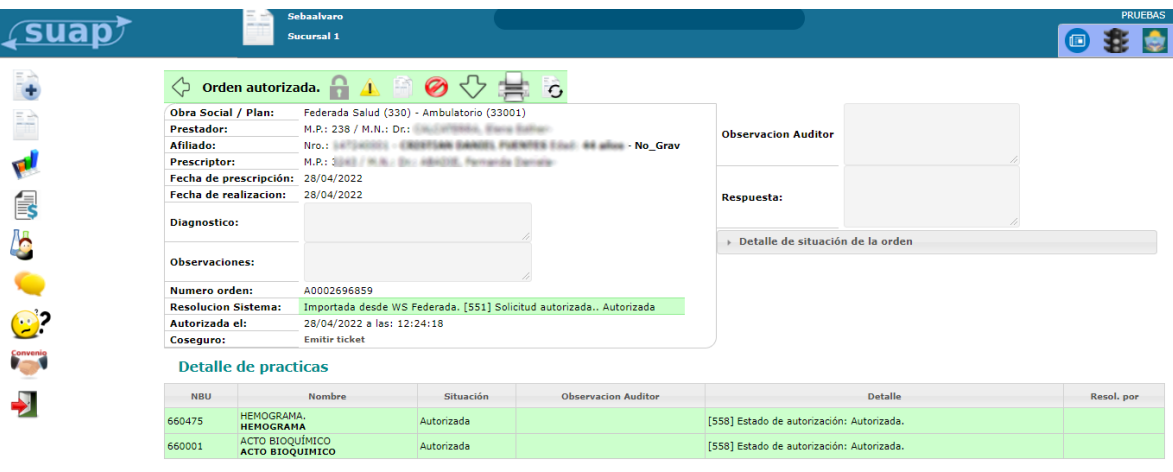

**NOTA: Tener en cuenta que en caso de anular la orden**  $\bullet$ **, también anulará el papel <b>NOTA: emitido por Federada.**

### **❖ Ingresar afiliado**

Para ingresar el afiliado se debe ingresar el Nro. de afiliado sin el espacio.

*Por ejemplo:* Número de afiliado: 147240 01 Ingresar: 14724001

De otra manera, los errores que podría devolver son: "Nro. de Grupo incorrecto" "Grupo dado de baja" "Plan no determinado"

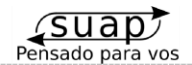

 $\blacktriangleright$ 

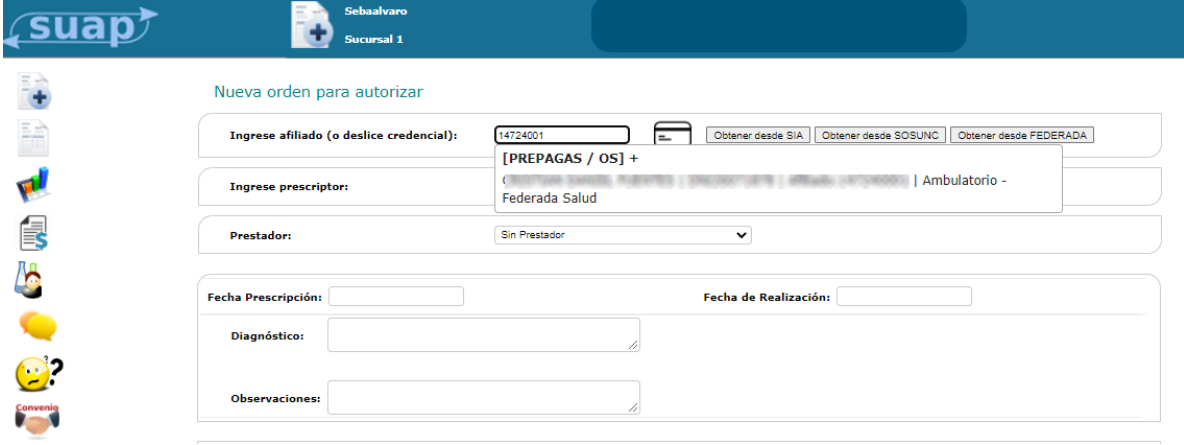

# Ordenes remitidas a Auditoría

Mail para enviar la documentación que solicite auditoría: **[autorizacionesneuquen@federada.com](mailto:autorizacionesneuquen@federada.com)**

Completar los datos de la orden. Guardamos y autorizamos:

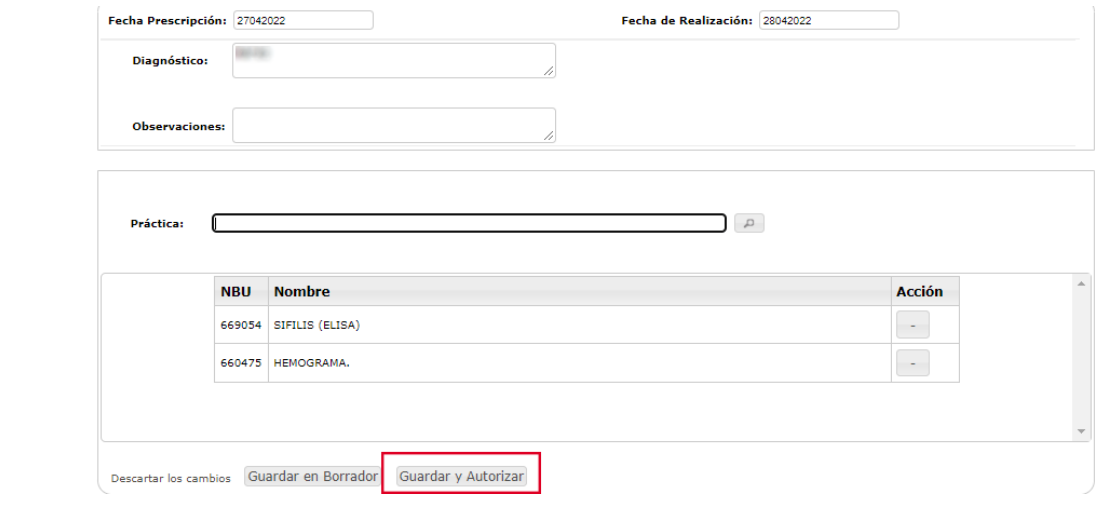

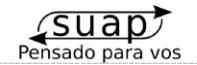

- Ingresar el TOKEN del afiliado. Podemos obtenerlo desde la App de Federada Salud. Guardamos y autorizamos:

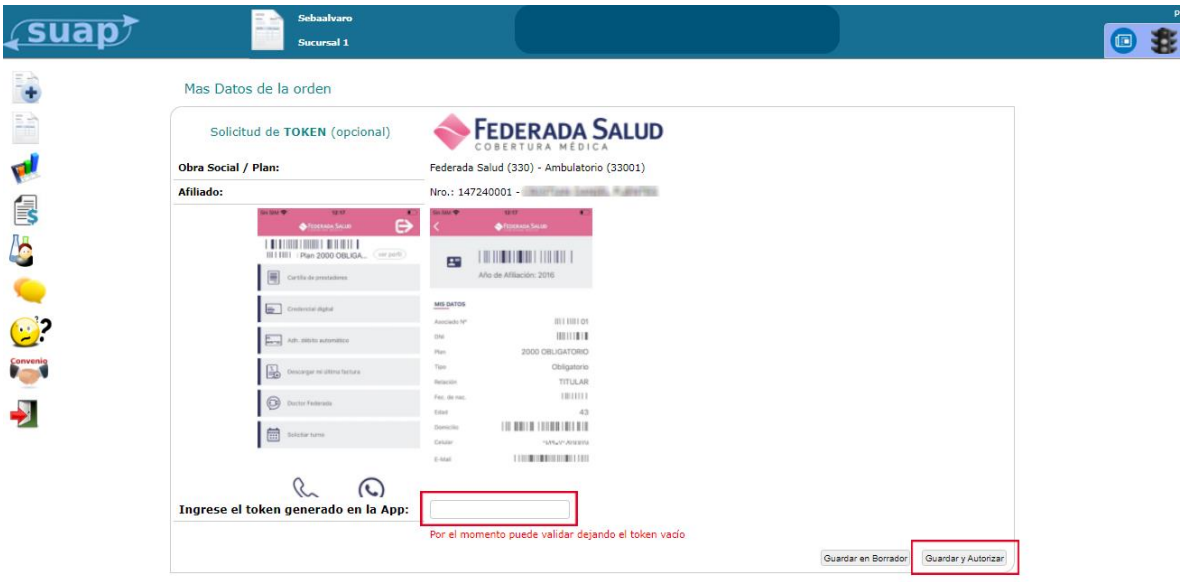

- En caso de tener prácticas que requieran Auditoría, podemos verlo en el borrador. Enviamos y procesamos.

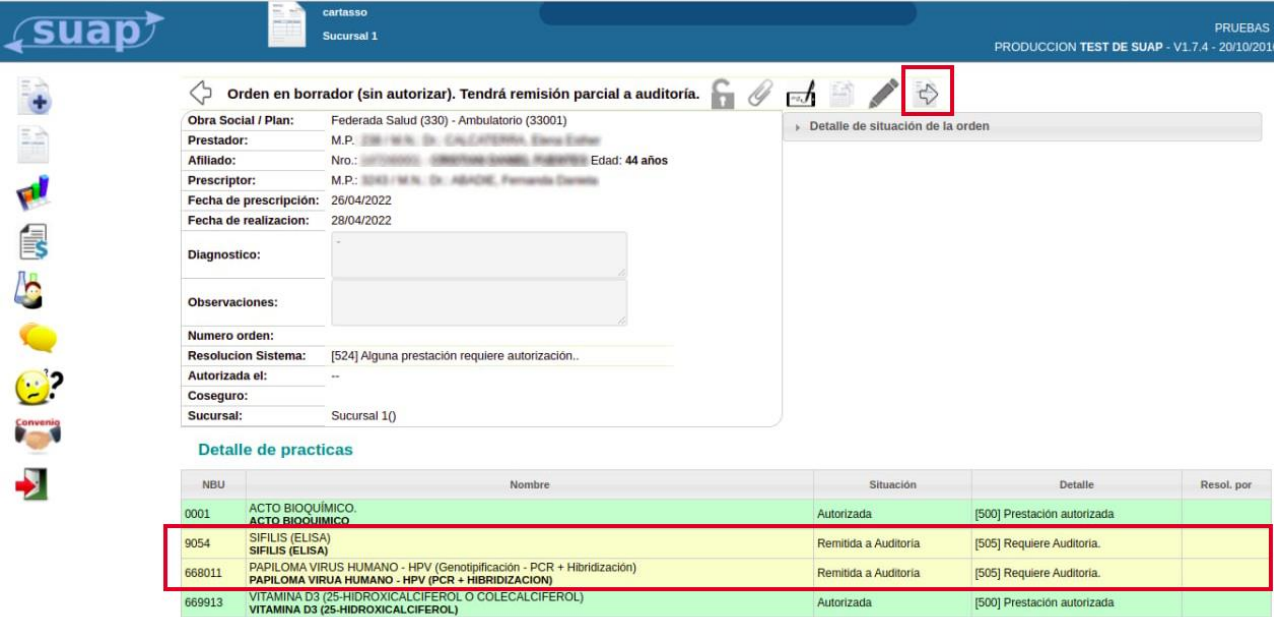

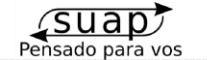

- Para actualizar la orden y ver si cambio su estado o ver si existe un mensaje del auditor, una

 $\mathbb{C}$ vez dentro de ella debemos dar click en el ícono de Actualizar

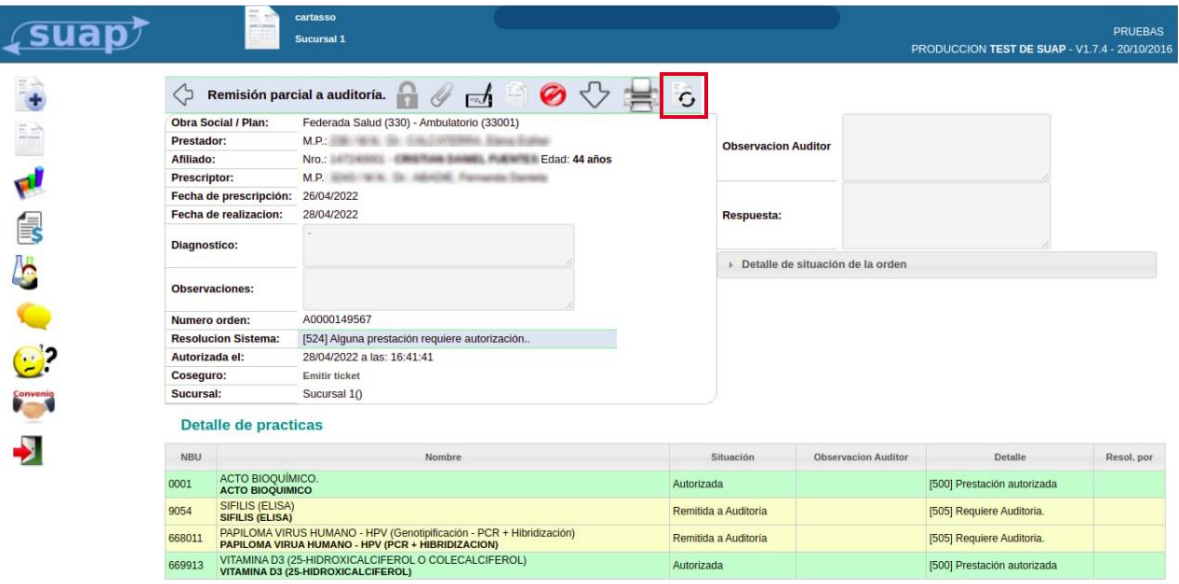

- Se abrirá una ventana. Damos en Actualizar:

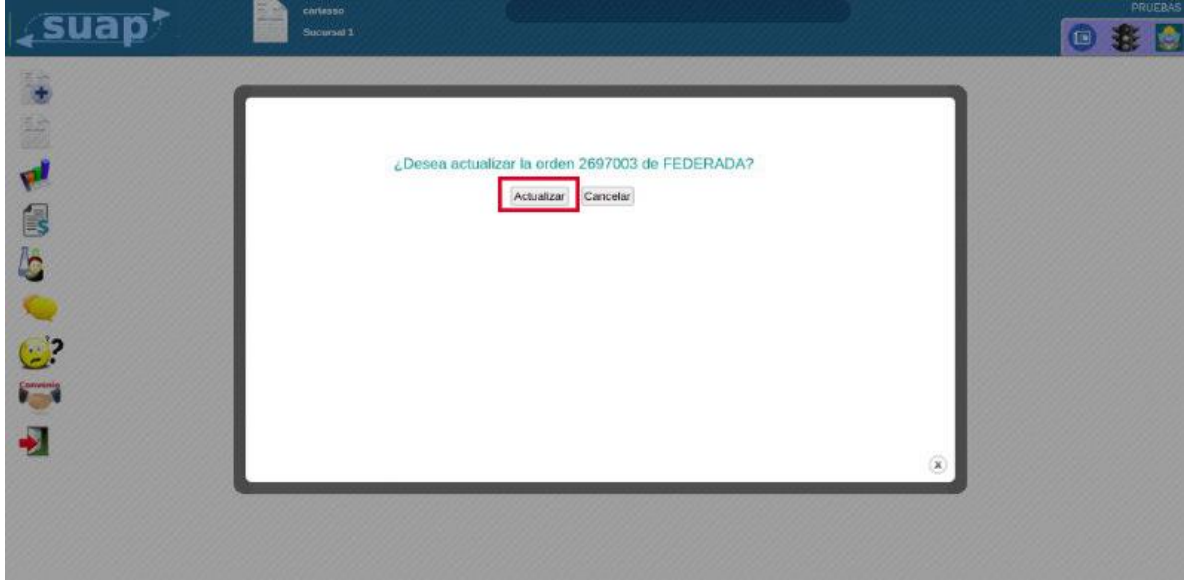

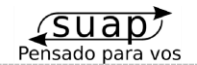

- En caso de encontrar Observaciones del Auditor los veremos al lado de la práctica en el apartado de abajo:

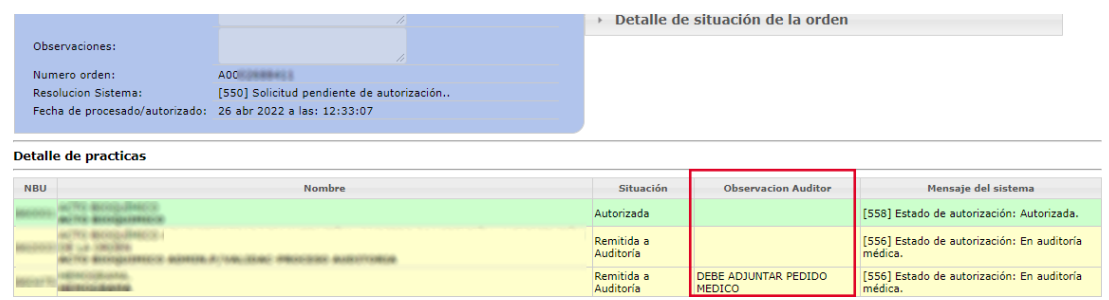

Mail para enviar la documentación que solicite auditoría: **[autorizacionesneuquen@federada.com](mailto:autorizacionesneuquen@federada.com)**

### **• OTROS CASOS:**

- En algún caso la orden puede quedar parcialmente autorizada, donde veremos prácticas que no fueron autorizadas:

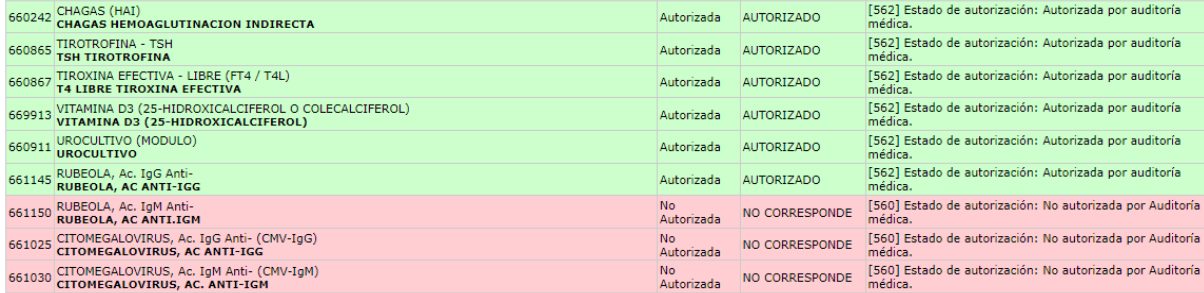